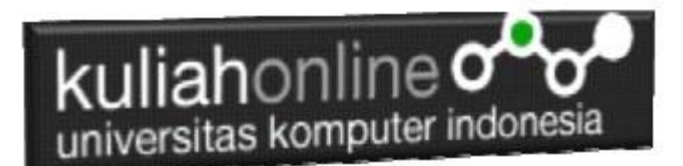

# Menampilkan Relasi Penjualan Barang

Oleh:Taryana Suryana M.Kom Teknik Informatika Unikom

[taryanarx@email.unikom.ac.id](mailto:taryanarx@email.unikom.ac.id) [taryanarx@gmail.com](mailto:taryanarx@gmail.com) Line/Telegram: 081221480577

# 13.Relasi Tabel

Pada bagian ini akan dibahas mengenai bagaimana membuat program untuk menampilkan Relasi antara table penjualan dengan table barang, seperti telah dibahas sebelumnya. Tabel Penjualan memiliki Field seperti berikut:

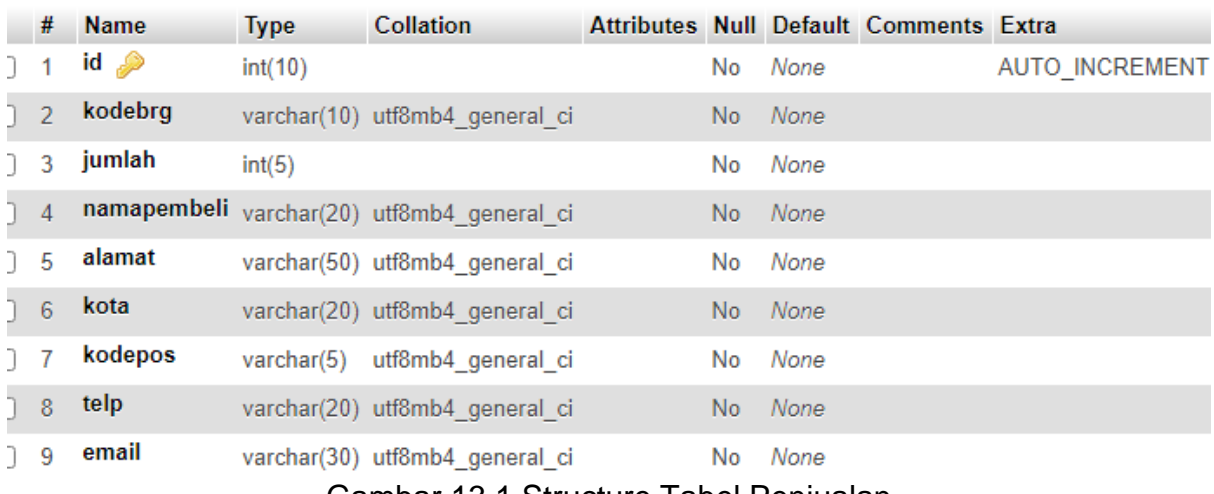

Gambar 13.1.Structure Tabel Penjualan

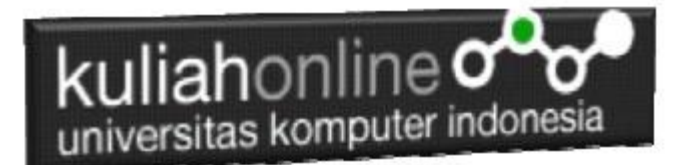

#### Sedangkan table barang, memiliki Field seperti berikut:

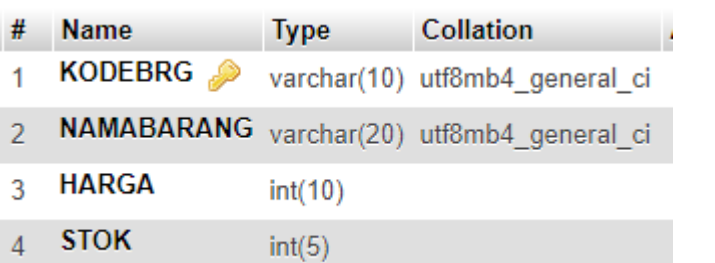

#### Gambar 13.2.Structure Tabel Barang

Sedangkan yang ingin ditampilkan adalah hasil seperti berikut:

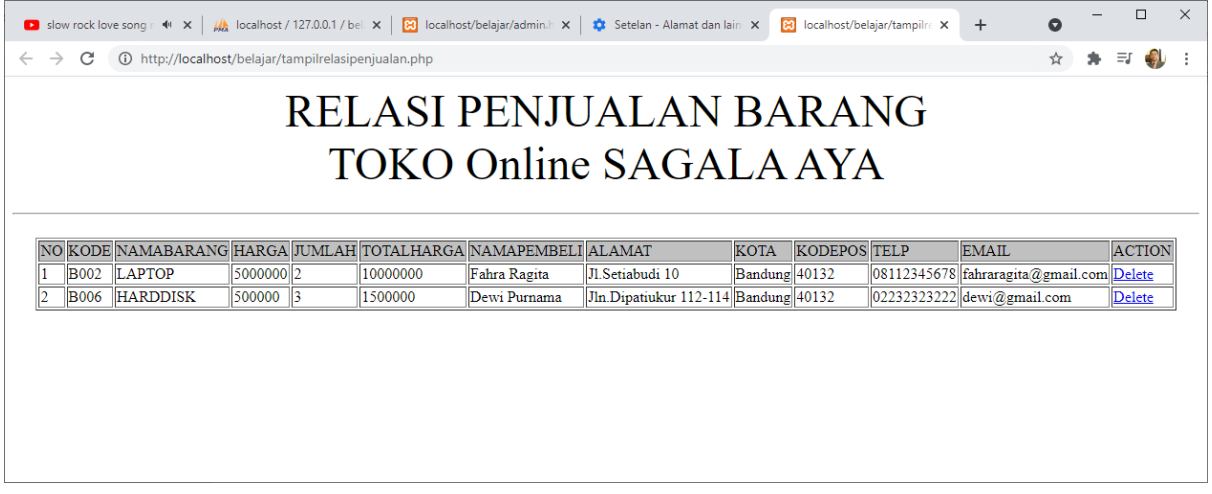

Bagaimana cara merelasikan antara table barang dan table penjualan?. Untuk merelasikan antara tabel dapat dilakukan dengan menggunakan perintah dasar SQL

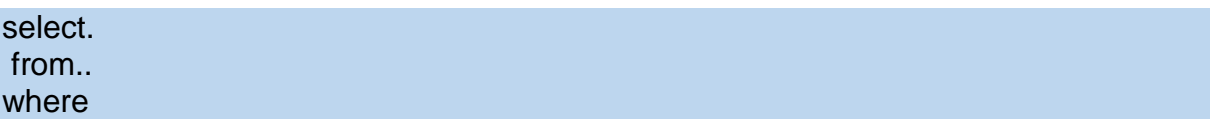

Contoh jika ingin ditampilkan relasi seperti diatas, maka perintah SQL lengkapnya adalah seperti berikut:

```
select 
penjualan.id,barang.kodebrg,barang.namabarang,barang.harga,penjualan.jumlah
,penjualan.namapembeli,penjualan.alamat,penjualan.kota,
penjualan.kodepos,penjualan.telp,penjualan.email 
from barang, penjualan
where barang.kodebrg=penjualan.kodebrg
```
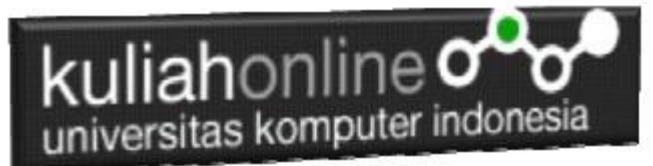

Perintah diatas dapat dituliskan atau di copy ke program phpmyadmin, pada menu SQL:

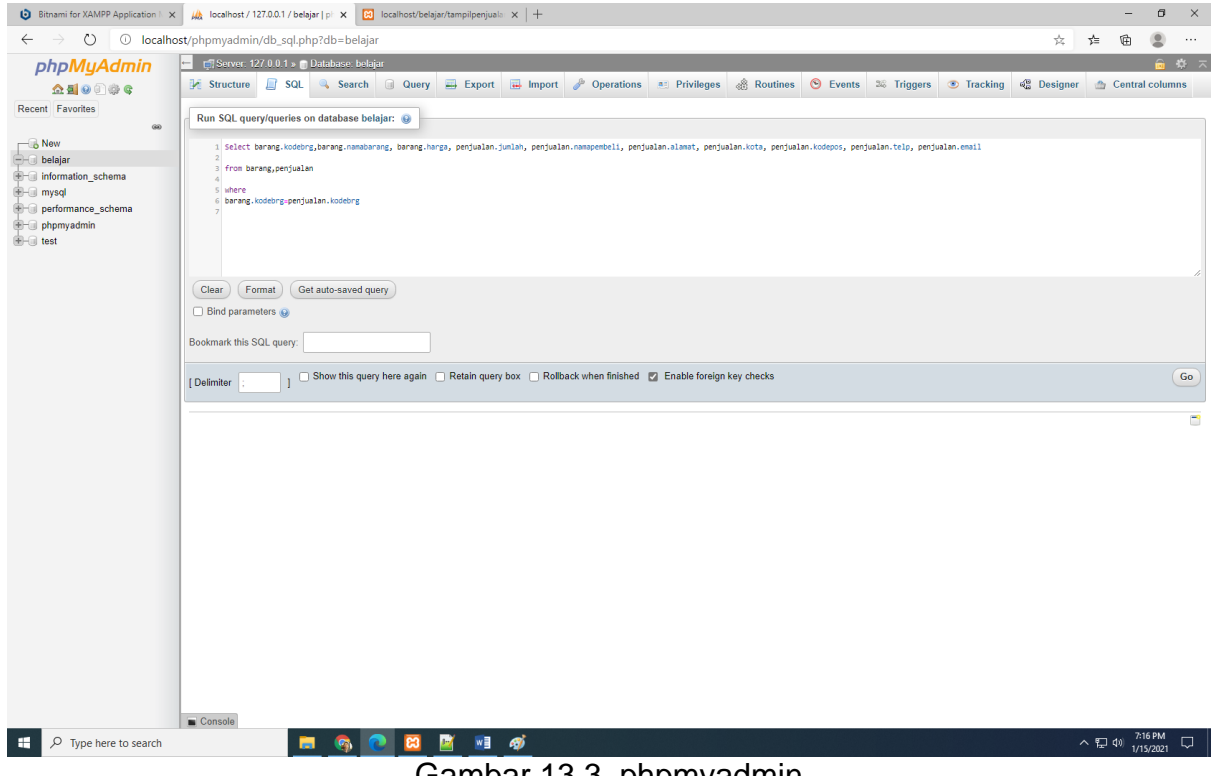

Gambar 13.3. phpmyadmin

#### Kemudian Click tombol Go, maka hasilnya seharusnya ditampilkan seperti berikut:

| Slow rock love song r $4^{\circ}$ X | $\Box$<br>$\mathbb{R}$ localhost/belajar/admin.h $\times$ $\mathbb{R}$ Setelan - Alamat dan lain $\times$ $\mathbb{R}$ localhost/belajar/tampilre $\times$ $\mathbb{+}$<br>M localhost / 127.0.0.1 / bel X<br>$\bullet$ | $\times$ |
|-------------------------------------|----------------------------------------------------------------------------------------------------|----------|
| C<br>$\leftarrow$<br>$\rightarrow$  | ☆<br>ΞJ<br>1 (i) http://localhost/phpmyadmin/tbl_sql.php?db=belajar&table=barang                                                                                                    |          |
| <b>phpMyAdmin</b>                   | 森 大<br>Server: 127.0.0.1 » Database: belajar » a Table: barang                                                                                                    |          |
| 企图⊙图券S                              | Dperations<br>$\Box$ Export<br>$\overline{\bullet}$ Import<br>$\Box$ SQL<br>$\frac{1}{2}$ insert<br><b>a</b> Privileges<br>Structure<br>$\triangledown$ More<br>同<br>Search<br><b>Browse</b>                            |          |
| Recent Favorites                    | penjualan.kodepos,penjualan.telp,penjualan.email from barang,penjualan where barang.kodebrg=penjualan.kodebrg                                                                                                    |          |
| $\circledcirc$                      | □ Profiling [Edit inline] [ Edit ] [ Explain SQL ] [ Create PHP code ] [ Refresh]                                                                                                    |          |
| $\Box$ New                          |                                                                                                    |          |
| $H -$ android                       | $\Box$ Show all $\parallel$<br>Number of rows:<br>Search this table<br>$25 \times$<br>Filter rows:                                                                                                    |          |
| <b>Film</b> baru                    |                                                                                                    |          |
| $  $ belajar                        | + Options                                                                                                    |          |
| $\equiv$ New                        | kodebra<br>namabarang<br>jumlah<br>namapembeli<br>email<br>id<br>harga<br>alamat<br>kota<br>kodepos<br>telp                                                                                                    |          |
| $+$ barang                          | <b>B002</b><br><b>LAPTOP</b><br>5000000<br>Jl.Setiabudi 10<br>08112345678 fahraragita@gmail.com<br><b>Fahra Ragita</b><br>Bandung 40132<br>$\mathcal{P}$                                                                |          |
| <b>E-M</b> buku                     | 25<br><b>HARDDISK</b><br>02232323222 dewi@amail.com<br><b>B006</b><br>500000<br>Dewi Purnama<br>Jln.Dipatiukur 112-114 Bandung 40132<br>3.                                                                              |          |
| <b>E</b> -A penjualan               |                                                                                                    |          |
| <b>EHA</b> user                     | Show all   Number of rows:<br>$25 \times$<br>Search this table<br>Filter rows:                                                                                                    |          |
| <b>E-</b> belajar2                  |                                                                                                    |          |
| <b>E-</b> berita                    | <b>Query results operations</b>                                                                                                    |          |
| $H$ $\Box$ ciwaruga2                |                                                                                                    |          |
| <b>E-</b> ciwaruga web              | $\Longrightarrow$ Export<br><b>E</b> Copy to clipboard<br><b>nih</b> Display chart<br><b>K</b> Create view<br><b>Print</b>                                                                                              |          |
| $\blacksquare$ db                   |                                                                                                    |          |
| <b>E-</b> information schema        |                                                                                                    |          |
| <b>E-</b> jafung                    | Console mark this SQL query                                                                                                    |          |

Gambar 13.4. Hasil Relasi tabel barang dan tabel Penjualan.

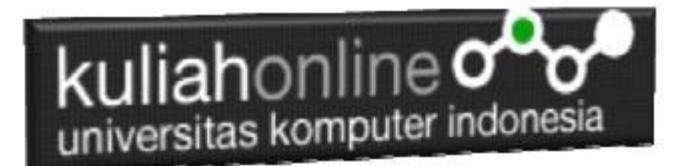

Langkah selanjunya adalah membuat program Untuk Menampilkan Relasi Antara Tabel Barang dan Tabel Penjualan:

Adapun file yang akan digunakan dan dibuat yaitu:

#### **1. Tampilrelasipenjualan.php**

## 13.1. Membuat Program Menampilkan relasi

Untuk membuat program menampilkan relasi dapat dicopy dari program tampilpenjualan.php dan merubahnya sedikit

#### TAMPILRELASIPENJUALAN.PHP

 $<$ html $>$ <center> <font size=8> RELASI PENJUALAN BARANG  $\langle h r \rangle$ TOKO Online SAGALA AYA  $<$ hr $>$ <table border=1> <tr bgcolor=silver><td>NO<td>KODE<td>NAMABARANG<td>HARGA<td>JUMLAH<td>TOTALHARGA<td>NAMAPEMBELI<td>ALAMAT <td>KOTA<td>KODEPOS<td>TELP<td>EMAIL<td><center>ACTION <?php require ("koneksi.php"); \$sql="select penjualan.id,barang.kodebrg,barang.namabarang, barang.harga, penjualan.jumlah, penjualan.namapembeli,penjualan.alamat,penjualan.kota,penjualan.kodepos, penjualan.telp,penjualan.email from barang,penjualan where barang.kodebrg=penjualan.kodebrg"; \$hasil=mysqli\_query(\$conn,\$sql); \$row=mysqli fetch row(\$hasil);  $\sin=1;\sin\left(1=0\right);$  do { list(\$id, \$kodebrg,\$namabarang,\$harga,\$jumlah,\$namapembeli,\$alamat,\$kota,\$kodepos,\$telp,\$email)=\$row; \$total=\$harga\*\$jumlah;<br>echo "<tr><td>\$n<td>\$k echo "<tr><td>\$n<td>\$kodebrg<td>\$namabarang<td>\$harga<td>\$jumlah<td> \$total<td>\$namapembeli<td>\$alamat<td>\$kota<td>\$kodepos<td>\$telp<td>\$email"; echo "<td><a href='deletepenjualan.php?id=\$id'>Delete";  $Sn++:$  } while (\$row=mysqli\_fetch\_row(\$hasil)); ?>

### 13.2.Menampilkan Hasil Via Browser

Setelah program TAMPILRELASIPENJUALAN.PHP dibuat dan disimpan dalam folder yang sama, kemudian adalah menampilkannya ke layar komputer:

Untuk menampilkan hasilnya dapat dilakukan dengan cara seperti biasa menampilkan program php:

1.Jalankakan Browser

2. Pada Address Bar, ketikan:localhost/belajar

3.Click File TAMPILRELASIPENJUALAN.PHP

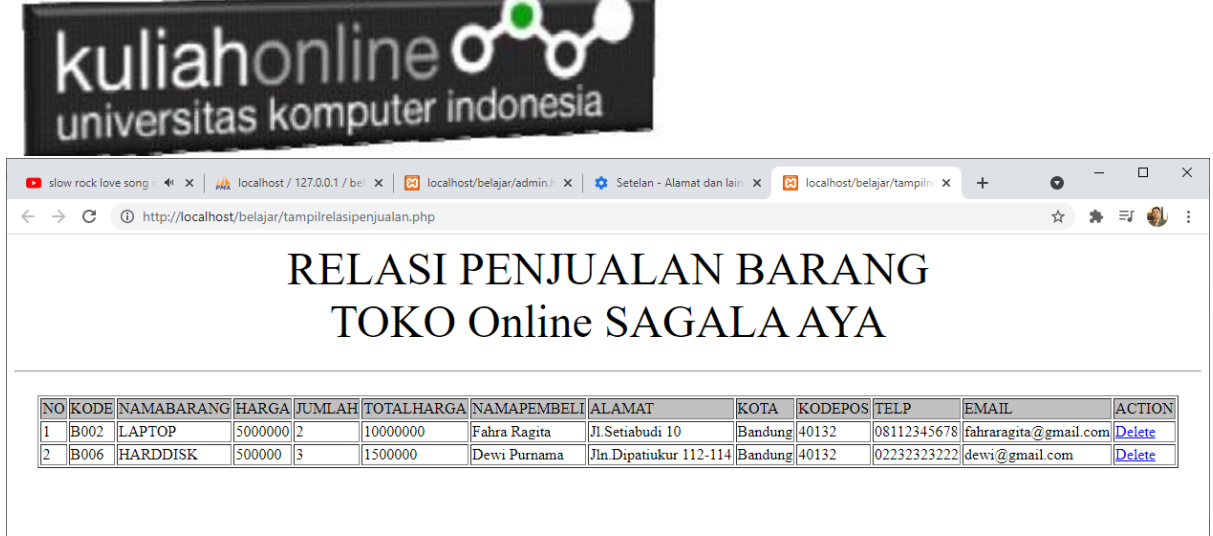

Gambar 13.5. Hasil Relasi Penjualan

Jika isi tabel penjualan anda sudah ada beberapa data, maka data akan ditampilkan sebanyak data yang ada di tabel penjualan

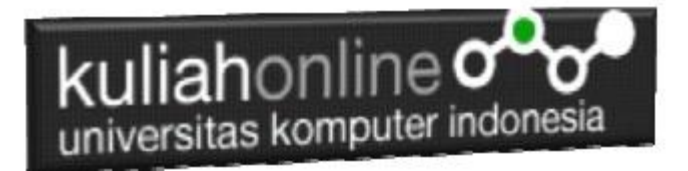

### Tugas 13:

Buat Screenshot dari isi tabel barang, tabel penjualan, dan hasil program:TampilrelasiPenjualan.php yang telah anda buat,

Kirim ke modul tugas pada kuliahonline dengan format word atau pdf: